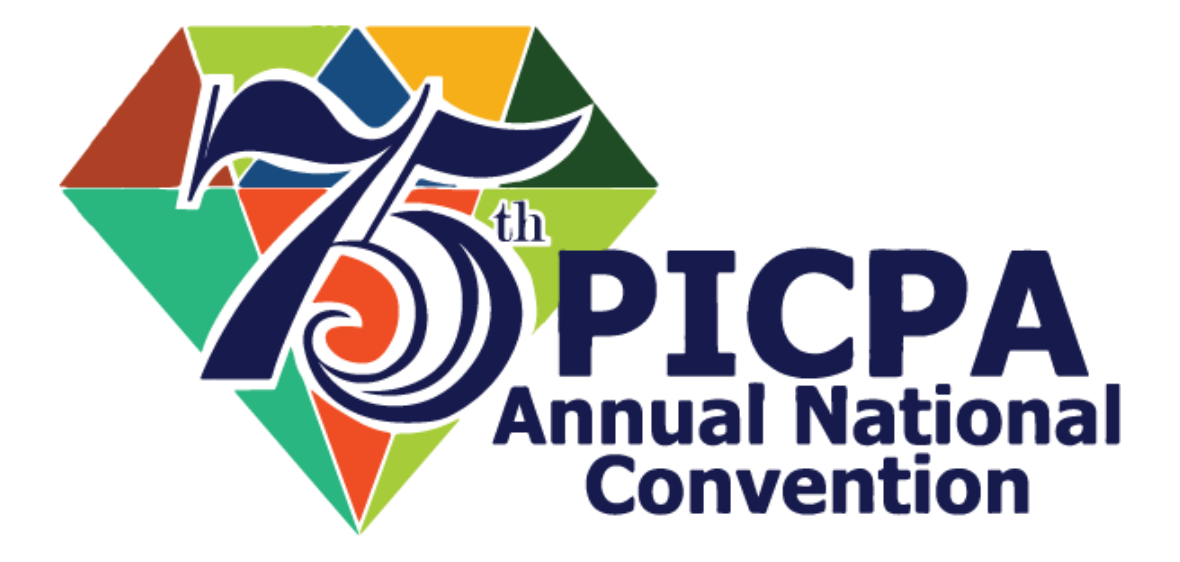

**USER GUIDE TO 75TH PICPA ANC REGISTRATION PLATFORM (Powered by JuanTax)**

#### **CONTENTS**

**[Creating an Account](#page-2-0)** [Adding Attendees to Your Batch](#page-4-0) [Editing Attendee Information](#page-6-0) **[Payment of Tickets](#page-8-0) [Editing Your Personal Information](#page-6-0)** [Frequently Asked Questions](#page-12-0) *Forgot your [password?](#page-12-1) Nothing happens when I click "Submit" in [Payment?](#page-12-2) Can I add more than 10 [people](#page-12-3) to the event?*

# <span id="page-2-0"></span>**CREATING AN ACCOUNT for EVENT REGISTRATION**

- 1. Go to <https://registration.75thpicpaanc.com/>
- 2. Input your Email Address and click send verification

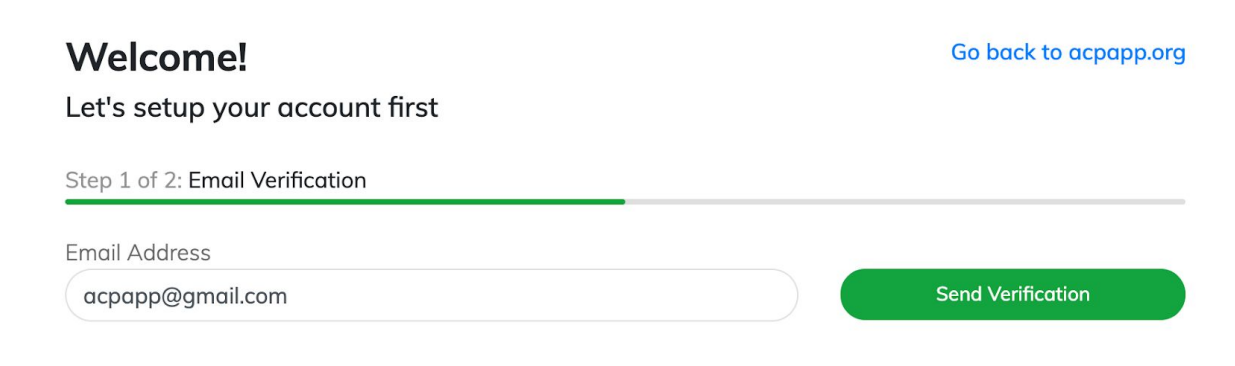

3. Go to your email address and verify your email address

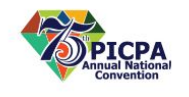

Verification

Thank you for registering!

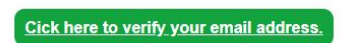

If you have any questions or concerns, please let us know. Email us at registration@75thpicpaanc.com

Learn more about PICPA ANC. Visit https://75thpicpaanc.com/

4. Once verified, you can now set up your password

# **Welcome!**

Let's setup your account first

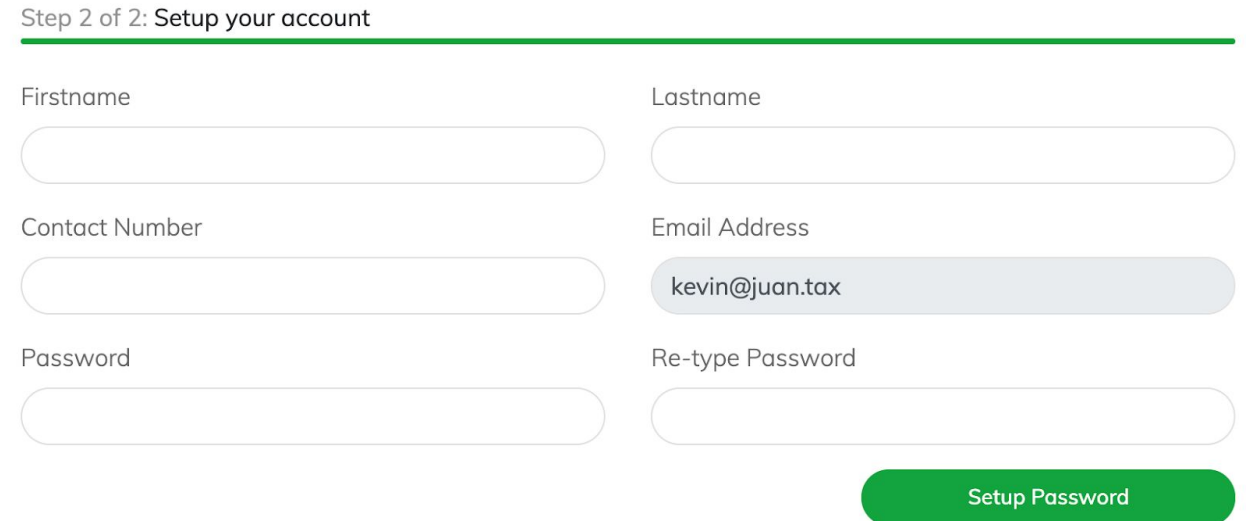

Next Steps:

- Adding [attendees](#page-4-0) to the event
- Editing attendee [information](#page-6-0)
- Editing your personal [information](#page-11-0)

# <span id="page-4-0"></span>**ADDING ATTENDEES TO YOUR BATCH**

You can **add up to 10 attendees** per batch to join the event using your account.

1. Click "Add Registration" to start a batch.

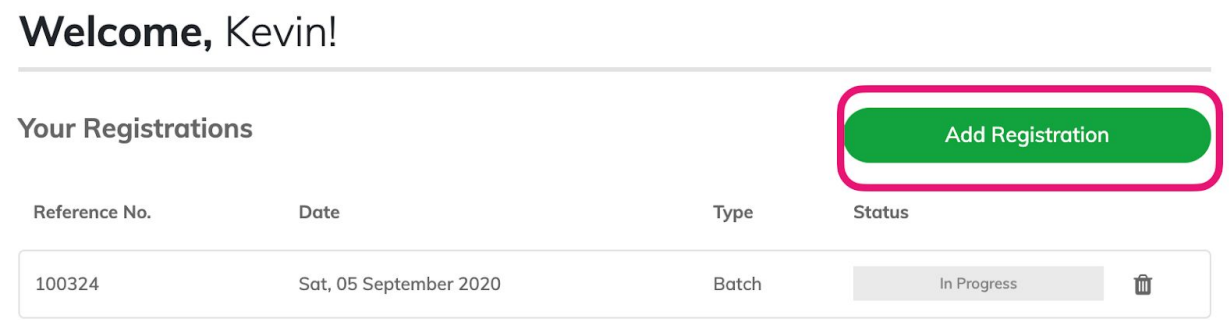

## 2. Choose your ticket

Step 1 of 5: Registration Options

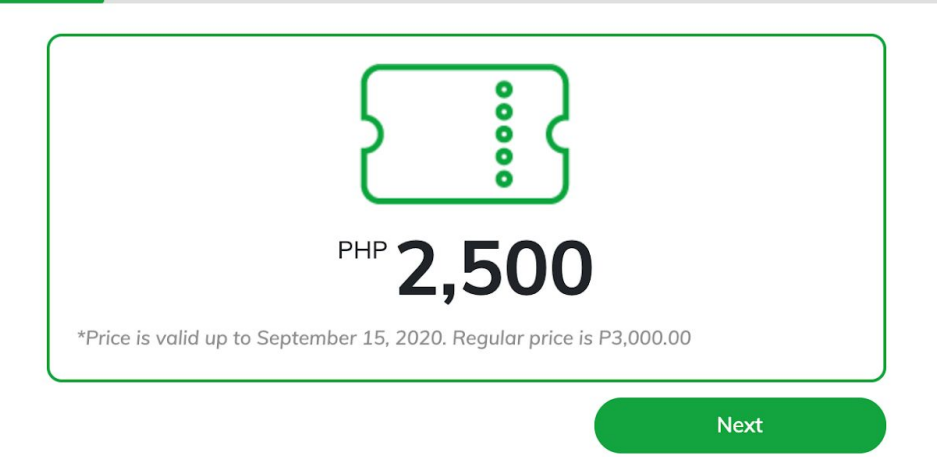

3. **Add up to 10 attendees** in a batch by clicking "Add Attendee"

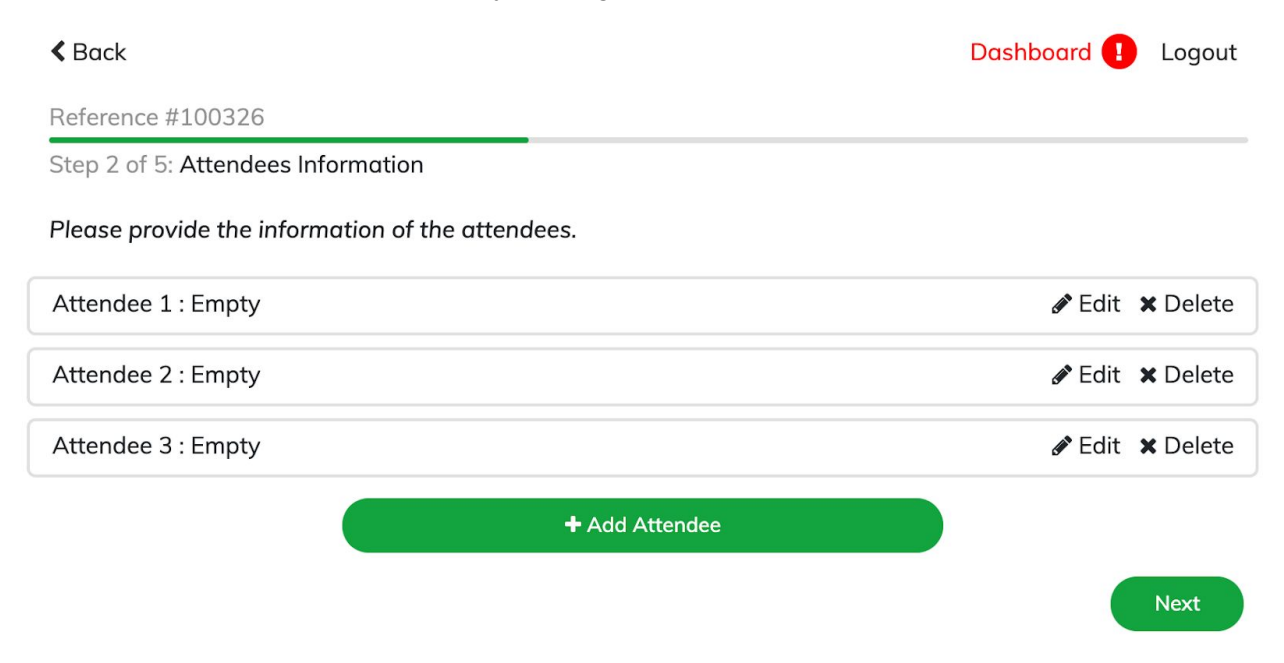

Next Steps:

- Editing attendee [information](#page-6-0)
- Editing your personal [information](#page-11-0)

## <span id="page-6-0"></span>**EDITING ATTENDEE INFORMATION**

In order for the system to process your batch, **you need to input each attendees' personal information.**

#### 1. Click "Edit" on an attendee

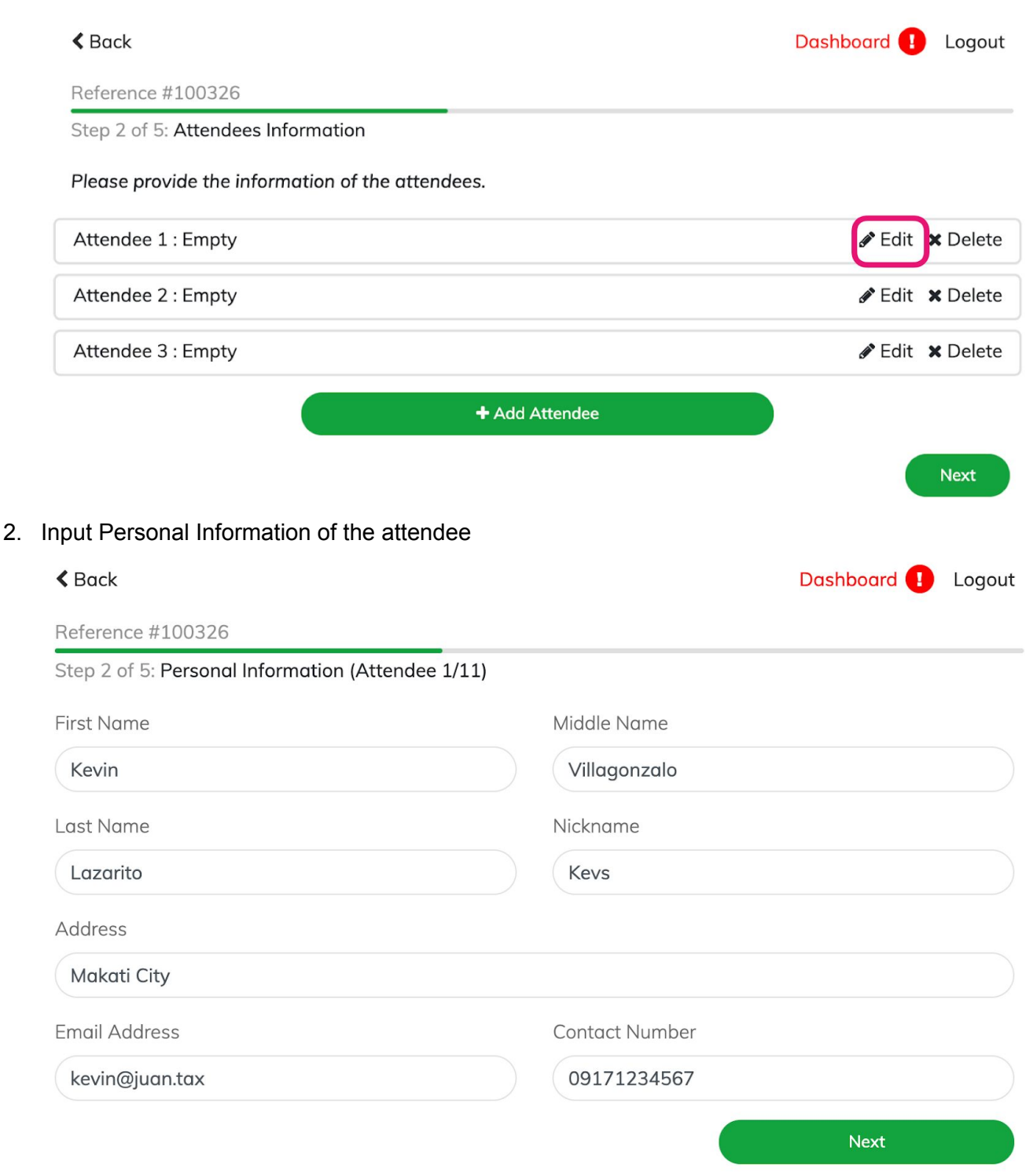

3. Input the attendee's Business Information - CPA No., Chapter, and Title/Position

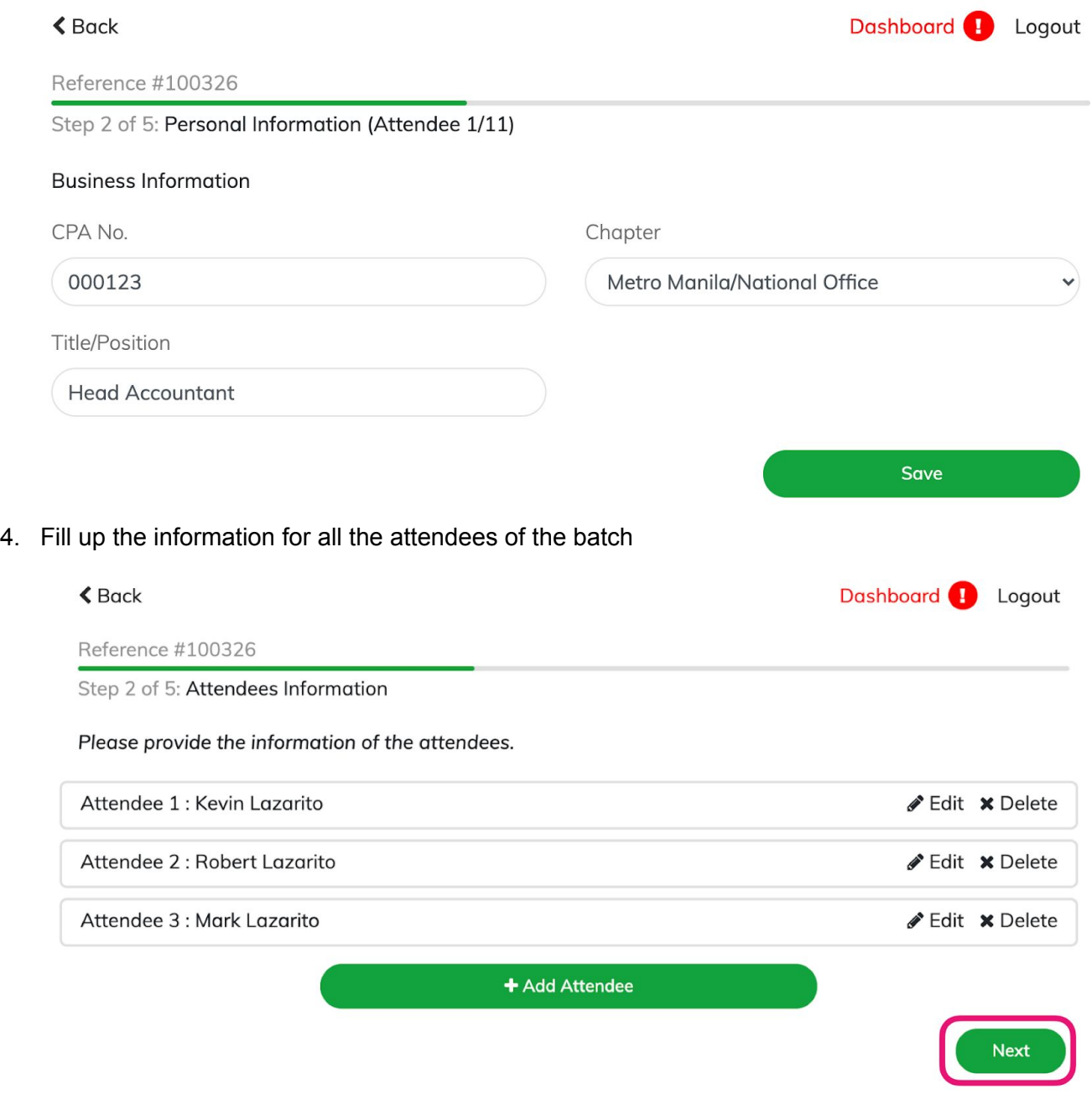

5. Hit "Next" and proceed to payment for the batch.

## Next Step:

● [Payment](#page-8-0) of tickets

# <span id="page-8-0"></span>**PAYMENT OF TICKETS**

Paying for the event is made convenient. You have 3 options to choose from: Bank Deposit, Debit/Credit Card, or Gcash.

1. Choose your Payment Method

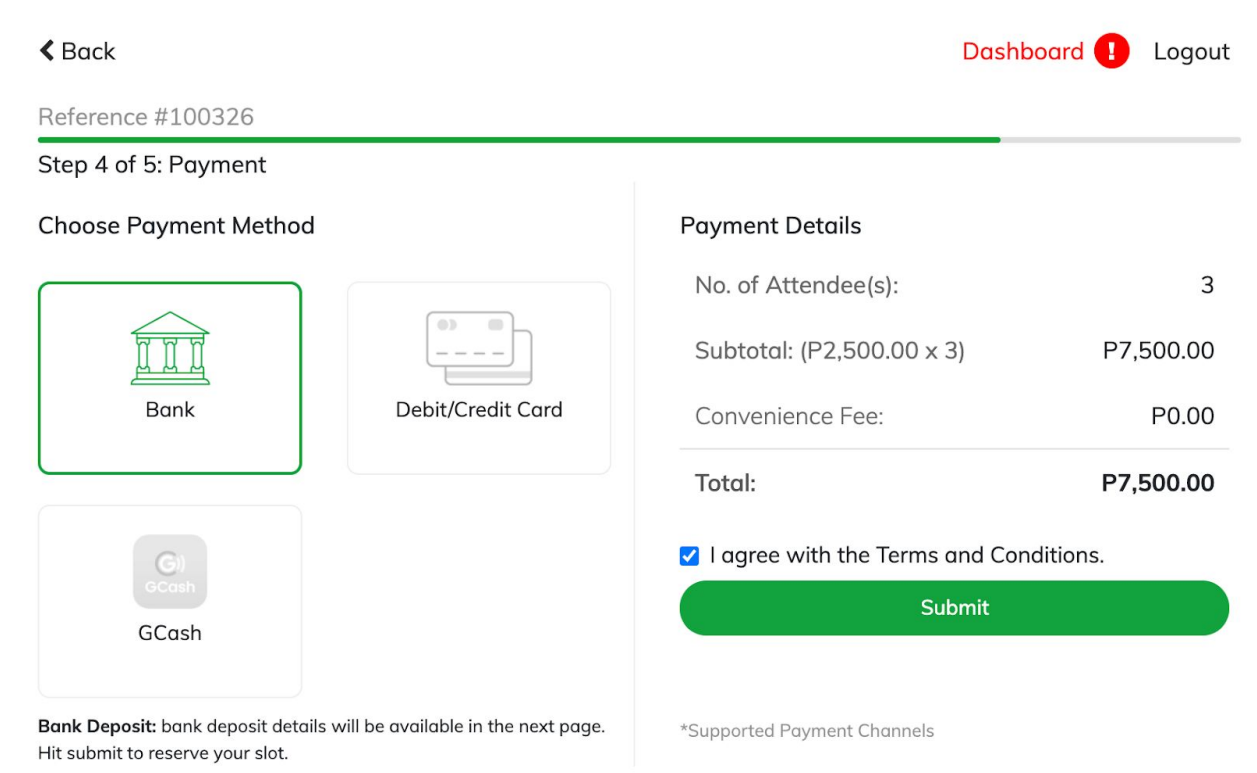

2. Double Check the Payment Details

 $\triangle$  Back

Dashboard **D** Logout

## Reference #100326 Step 4 of 5: Payment **Payment Details Choose Payment Method** No. of Attendee(s):  $\mathsf 3$ Subtotal: (P2,500.00 x 3) P7,500.00 Bank Debit/Credit Card Convenience Fee: P0.00 P7,500.00 Total: I agree with the Terms and Conditions. Submit GCash Bank Deposit: bank deposit details will be available in the next page. \*Supported Payment Channels Hit submit to reserve your slot.

#### 3. Click the box beside "I Agree with the Terms and Conditions."

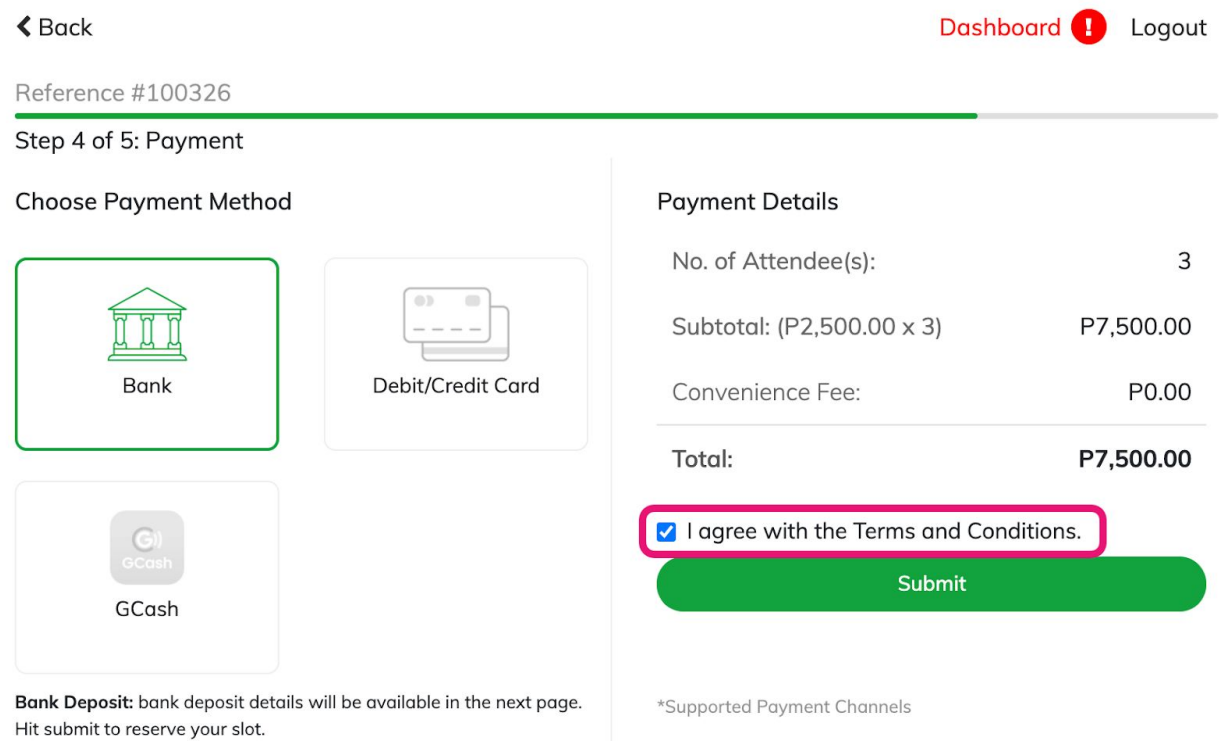

4. Click "Submit" to proceed

Note:

**Paying using Bank Deposit** - Your tickets will be "Reserved" and will be given an instruction to proceed with payment.

**Paying using Debit/Credit Card** - A pop-up will appear where you can insert your credit/debit card details.

**Paying using Gcash** - A pop-up will appear where you can login to your Gcash account and proceed to payment.

# **Payment pop-ups are not appearing?** View this [guide.](#page-12-2)

Next Step:

- Editing your Personal [information](#page-11-0)
- [Changing](#page-11-0) your password
- [Frequently](#page-12-0) Asked Questions

## <span id="page-11-0"></span>**EDITING YOUR PERSONAL INFORMATION**

1. In your dashboard click the menu button on the upper right hand of the screen and choose "Profile"

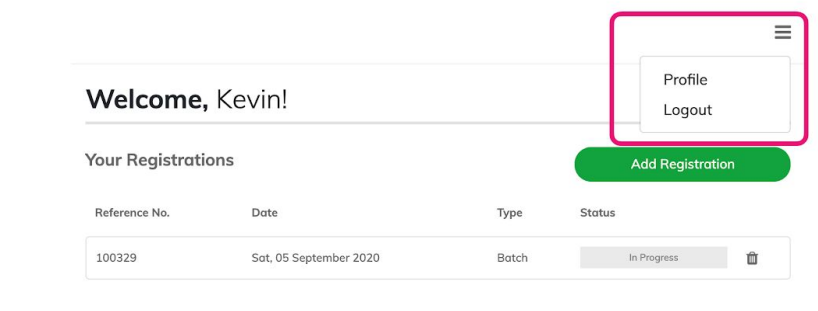

2. Edit your profile details and/or password

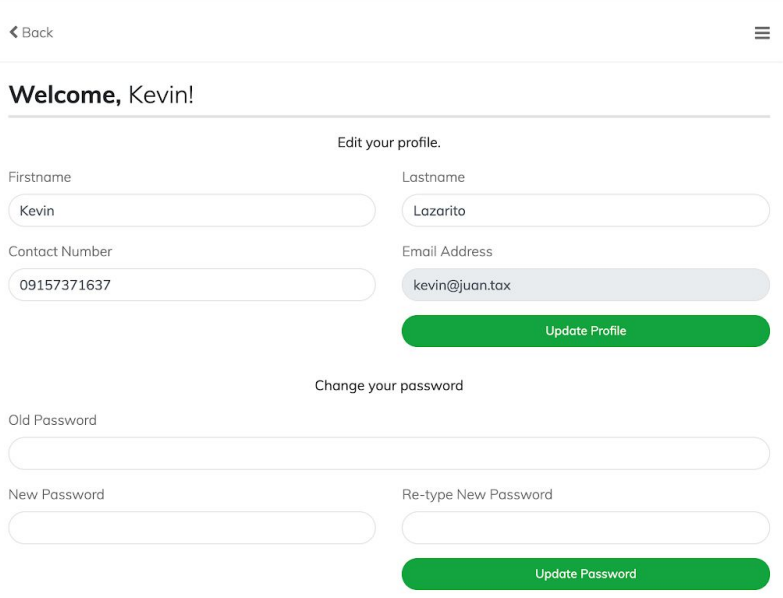

## <span id="page-12-0"></span>**FREQUENTLY ASKED QUESTIONS**

#### <span id="page-12-1"></span>**I forgot my password. How do I reset?**

Click "Forgot password" in the login screen and input your email address. Check your email address and reset your password.

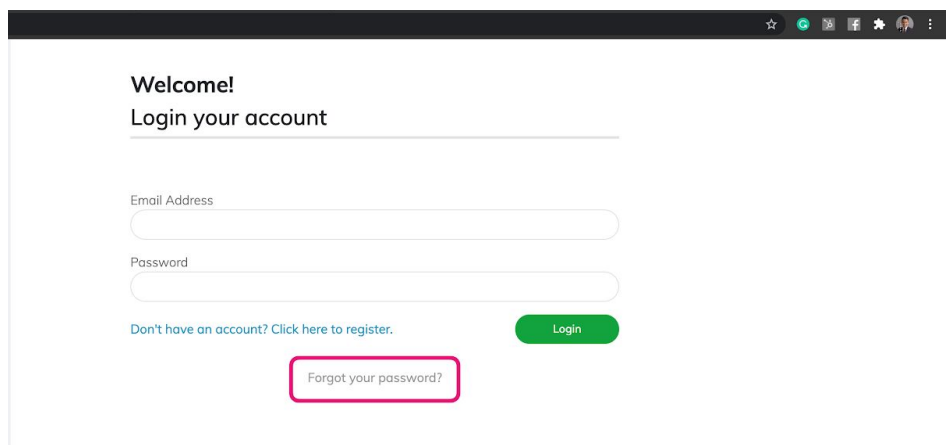

# <span id="page-12-2"></span>**When I click "Submit" for Gcash or Debit/Card Payment, nothing happens or no pop-ups appear. What do I do?**

[Disable](https://blog.getadblock.com/how-to-disable-pop-up-blockers-in-every-browser-a1cccbae53e7) your pop-up blocker and click submit again or refresh the page.

#### <span id="page-12-3"></span>**Can I pay for more than 10 people? I want to sign up 30 people for the event.**

To pay for more than 10 people, just add a [batch](#page-4-0). Take note that every batch can only accommodate up to 10 attendees.

#### **Is there a limit to the number of batches I create?**

No.